### **Eldre telefoner – Autentiser via SMS eller oppringing**

#### **Konfigurere autentiseringen (gjør dette først!)**

Så fort bedriften din er aktivert får du varsel om å sette opp MFA før du fortsetter. **Sørg for at du har telefonen din i nærheten!** Du må utføre følgende trinn på en PC. 1. Begynn med å åpne nettleseren din og naviger til **[https://orklabiz.sharepoint.com](https://orklabiz.sharepoint.com/)** hvis siden ikke åpner seg automatisk. åpner ikke automatisk. 2. Klikk **Neste**. Microsoft mfatestuser@orkla.no More information required Your organization needs more information to keep vour account secure Use a different account Learn more **Next** 

3. Velg metode.

**Send meg en kode via tekstmelding** sender deg en tekstmelding med en kode. **Ring meg** Ringer deg, og du må trykke på firkanttasten (#) for å autentisere, og deretter legge på.

Oppgi land og telefonnummer og klikk på Neste.

## Additional security verification

Secure your account by adding phone verification to your password. View video to know how to secure your account

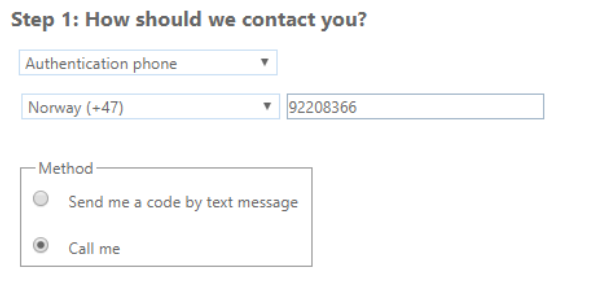

Next

Your phone numbers will only be used for account security. Standard telephone and SMS charges will apply.

## **Trinn-for-trinn-veiledning for tekstmelding:** Additional security verification

Secure your account by adding phone verification to your password. View video to know how to secure your account

Step 2: We've sent a text message to your phone at +47 92208365

\*\*\*\*<br>\*\*\* When you receive the verification code, enter it here

**Server Server Server** 

Åpne tekstmeldingen:

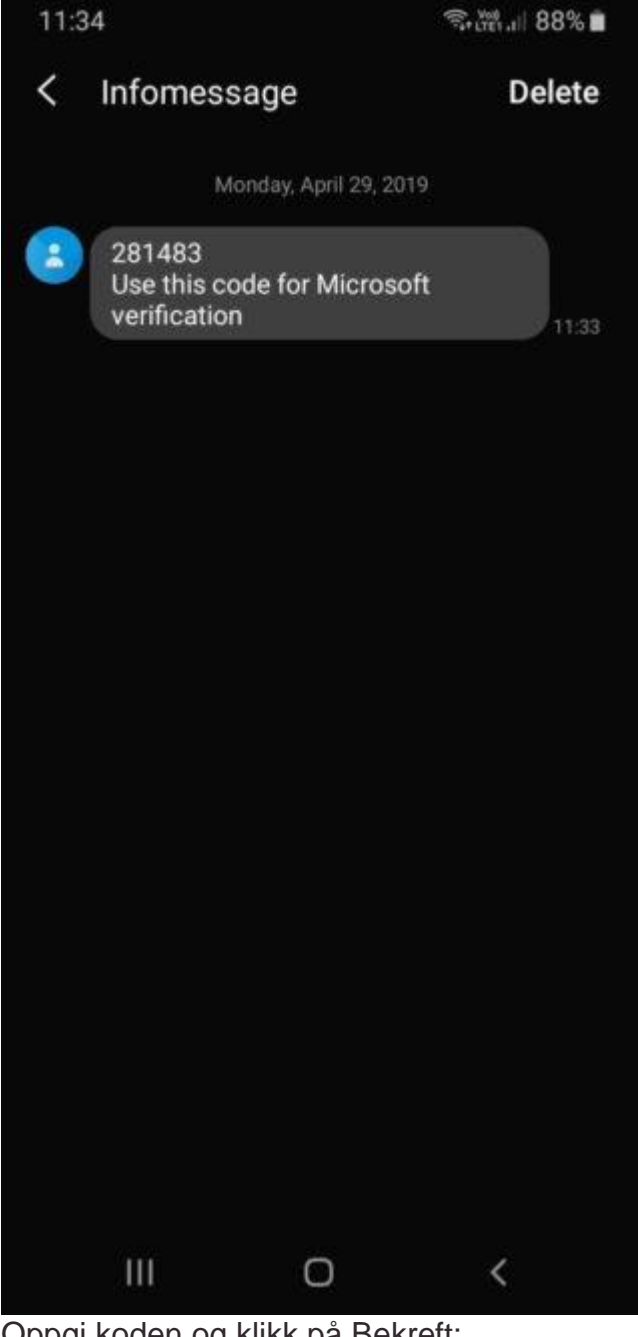

## Oppgi koden og klikk på Bekreft:Additional security verification

Secure your account by adding phone verification to your password. View video to know how to secure your account

Step 2: We've sent a text message to your phone at +47 92202365 When you receive the verification code, enter it here

281483

Verify

#### Du er ferdig. Du trenger ikke passordet fra appen som vises på skjermen.

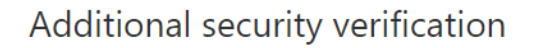

Secure your account by adding phone verification to your password. View video to know how to secure your account

#### Step 3: Keep using your existing applications

In some apps, like Outlook, Apple Mail, and Microsoft Office, you can't use a phone to secure your account. To use these apps, you'll need to create a new "app password" to use in place of your work or school account password. Learn more

Get started with this app password:

yhbhtmgclytthnnv

Done

### Trinn-for-trinn-veiledning for oppringning: Så fort du får oppringingen, svar og trykk på firkanttasten (#). Additional security verification

Secure your account by adding phone verification to your password. View video to know how to secure your account

#### Step 2: We're calling your phone at +47 92202365

••• Answer it to continue...

### Additional security verification

Secure your account by adding phone verification to your password. View video to know how to secure your account

Step 2: We're calling your phone at +47 92208365 Verification successful!

Done

Hvis du ser denne skjermen, trykker du bare på ferdig. Du trenger ikke passordet fra appen.

## Additional security verification

Secure your account by adding phone verification to your password. View video to know how to secure your account

#### Step 3: Keep using your existing applications

In some apps, like Outlook, Apple Mail, and Microsoft Office, you can't use a phone to secure your account. To use these apps, you'll need to create a new "app password" to use in place of your work or school account password. Learn more

Get started with this app password:

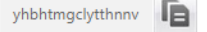

Done

#### Det kan også hende at du må oppdatere kontaktinformasjonen din. Hvis dette er tilfellet, følg instruksjonene på skjermen for å angi minst ett alternativ.

don't lose access to your account!

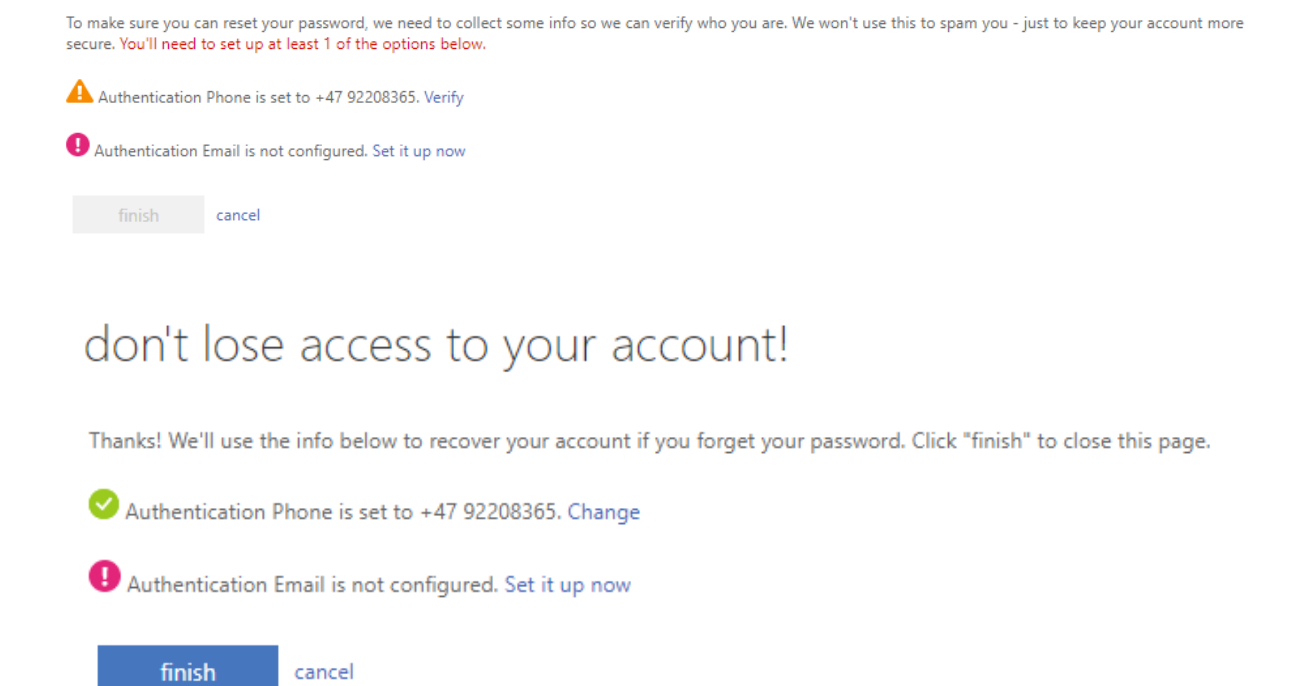

#### **[Oppsett av e-post etter aktivering av flertrinnsautentisering](https://www.orkla.com/mfa/legacy-authenticate-sms-phone/#mailapp)**

Merk: Hvis du allerede bruker Outlook-appen trenger du ikke å utføre disse trinnene! Vi anbefaler at du begynner å bruke Microsoft Outlook. Denne appen er utformet for Office 365, og oppdateres kontinuerlig med nye funksjoner.

Du kan laste ned Microsoft Outlook fra AppStore på telefonen din. Oppsett gjøres ved simpelthen å angi e-postadressen og passordet ditt, og logge inn med MFA.

Hvis du virkelig vil beholde den gamle e-postappen, må du legge til kontoen på nytt ved å bruke den riktige innloggingsmetoden. Gjør følgende:

1. Åpne innstillinger, og bla ned til passord og kontoer:

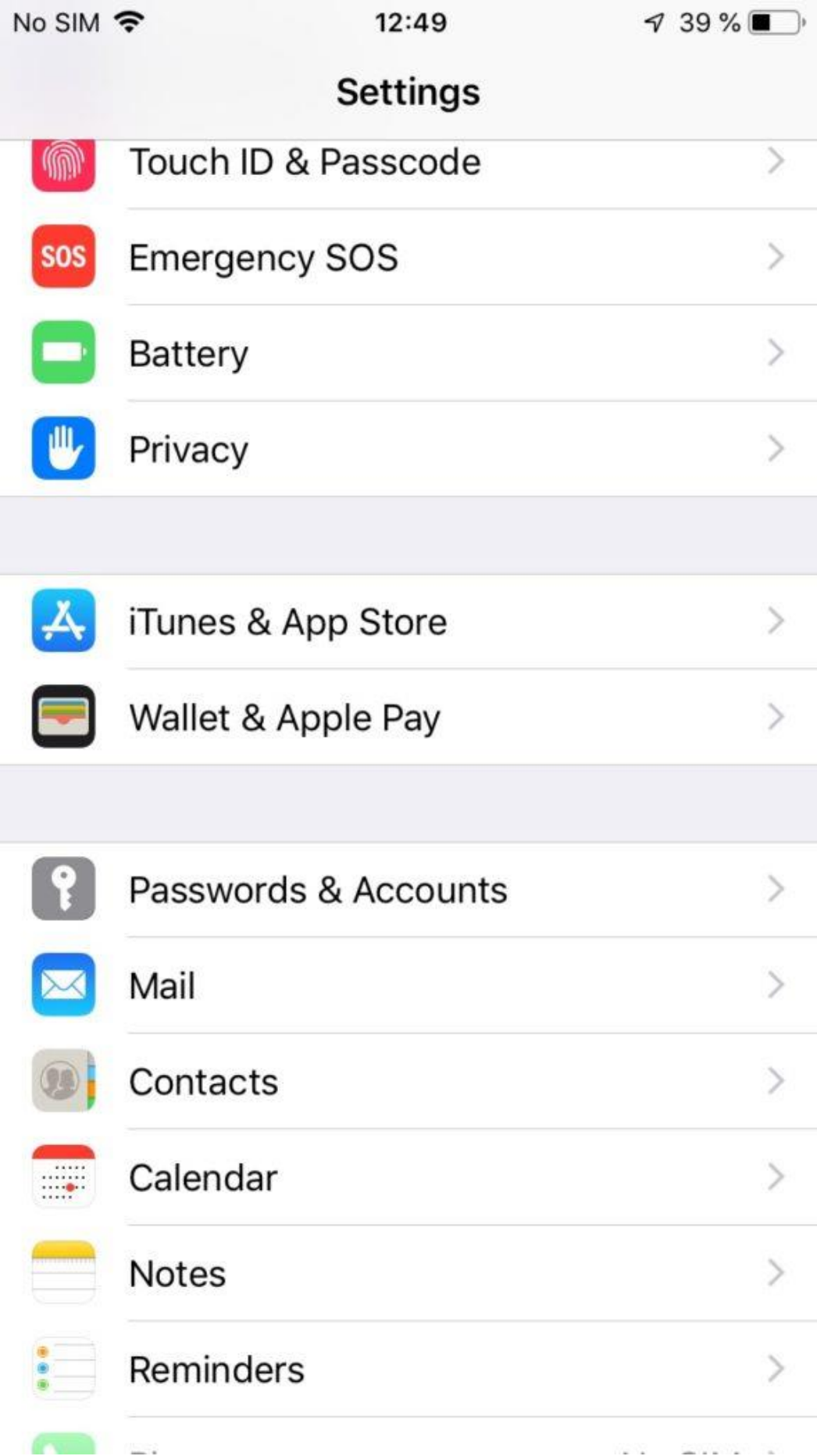

2. Klikk på Exchange eller Orkla Mail:

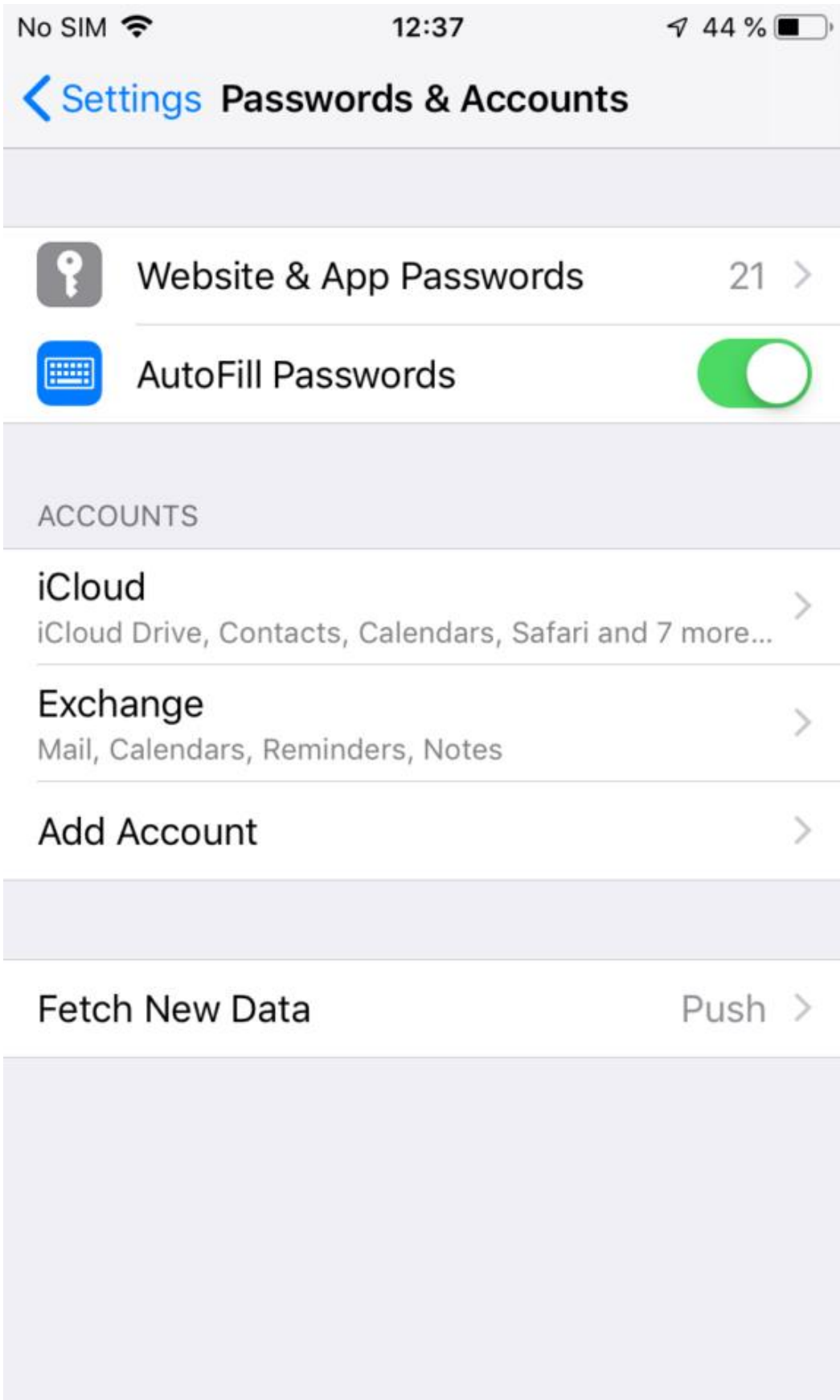

3. Klikk på slett konto, deretter bekreft. Ikke vær bekymret, ingenting lagres lokalt på enheten din, og husk at det kan ta litt tid.

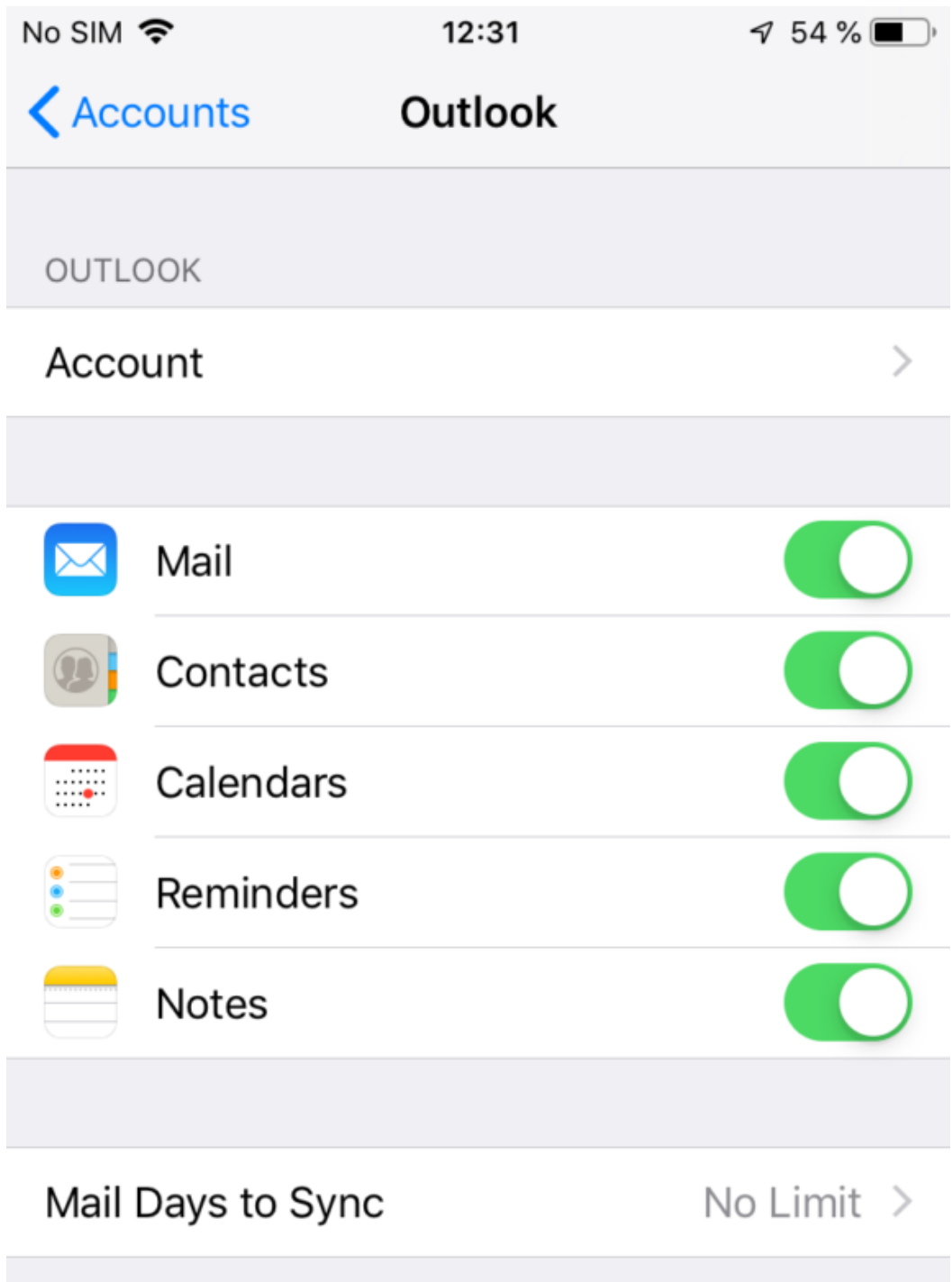

## **Delete Account**

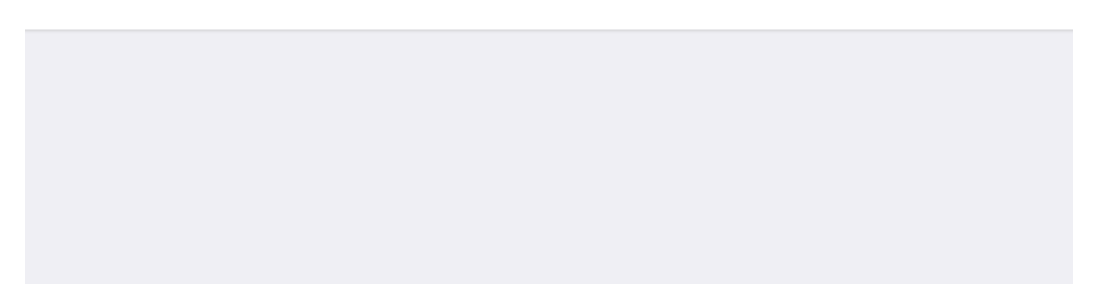

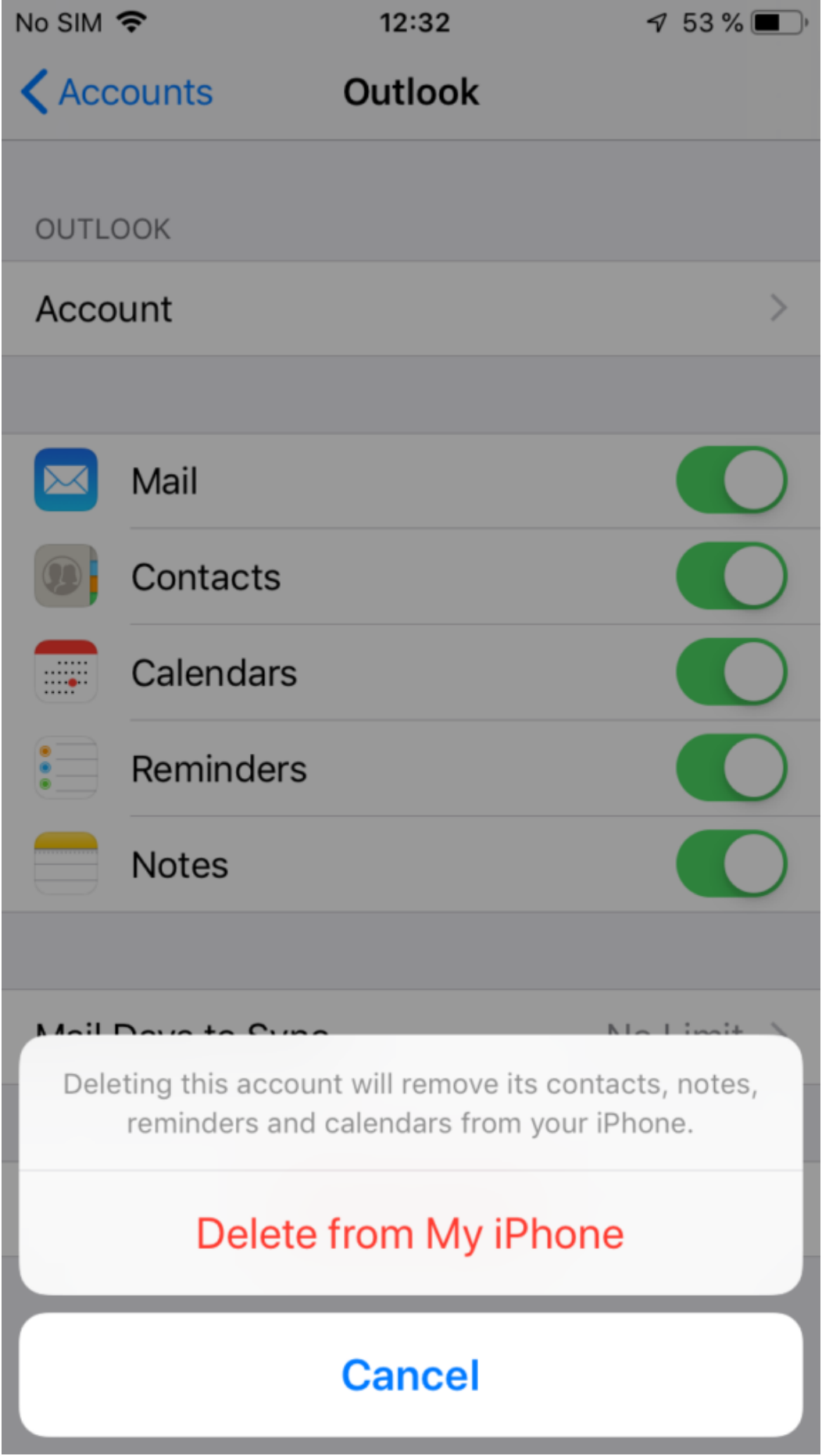

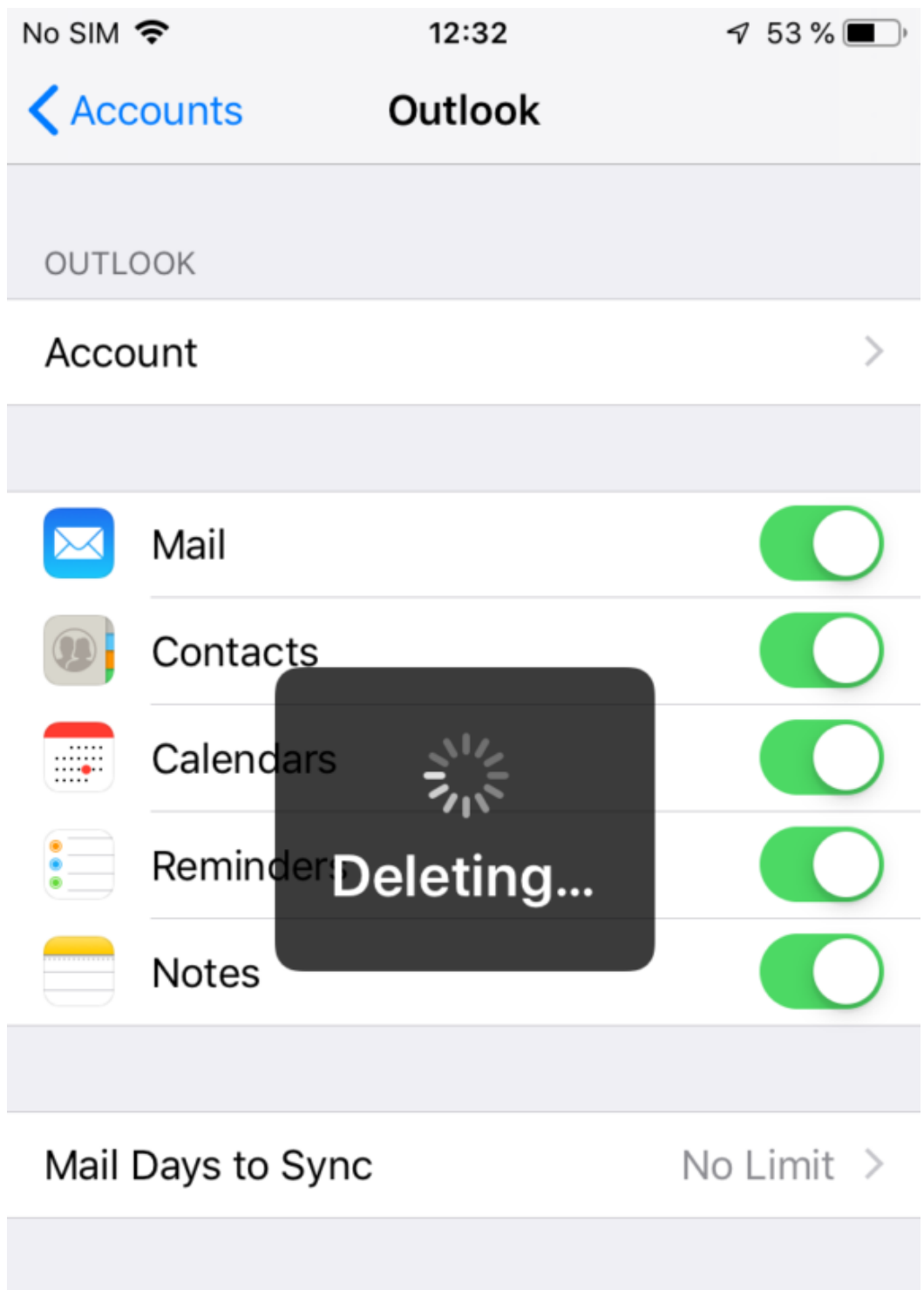

## **Delete Account**

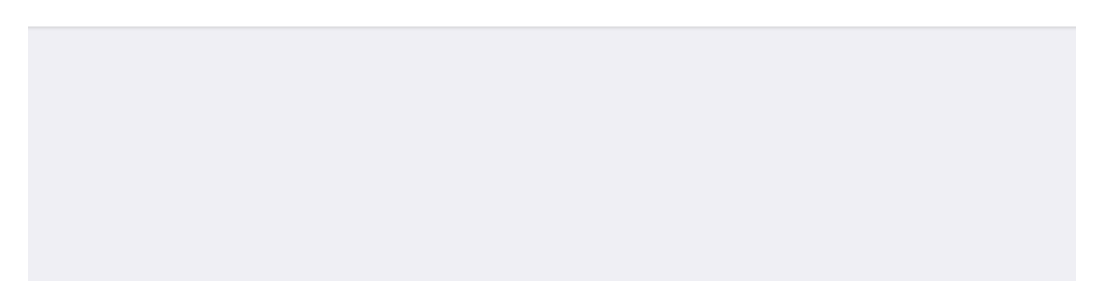

4. Klikk på Legg til konto:

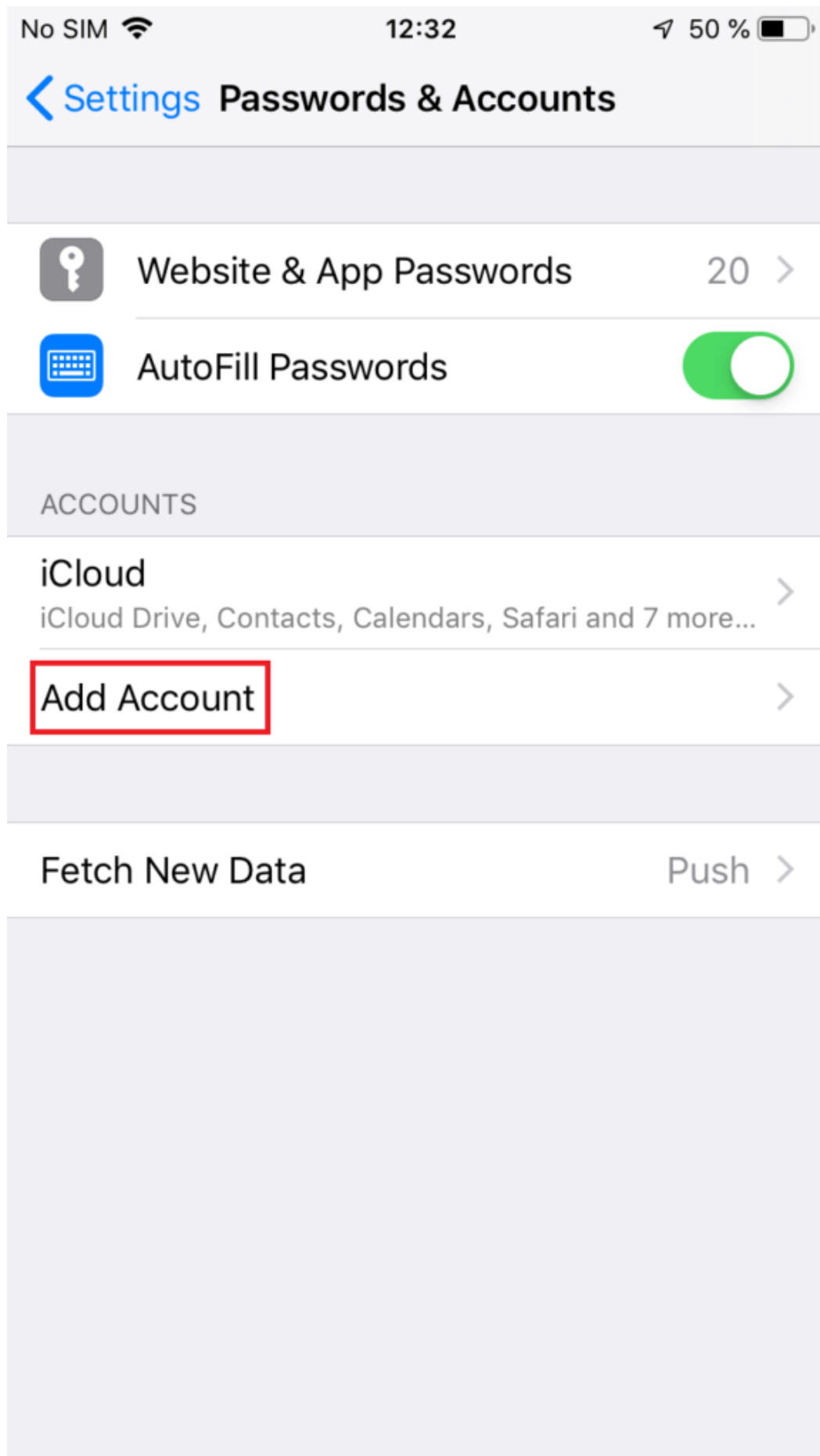

5. Velg Exchange:

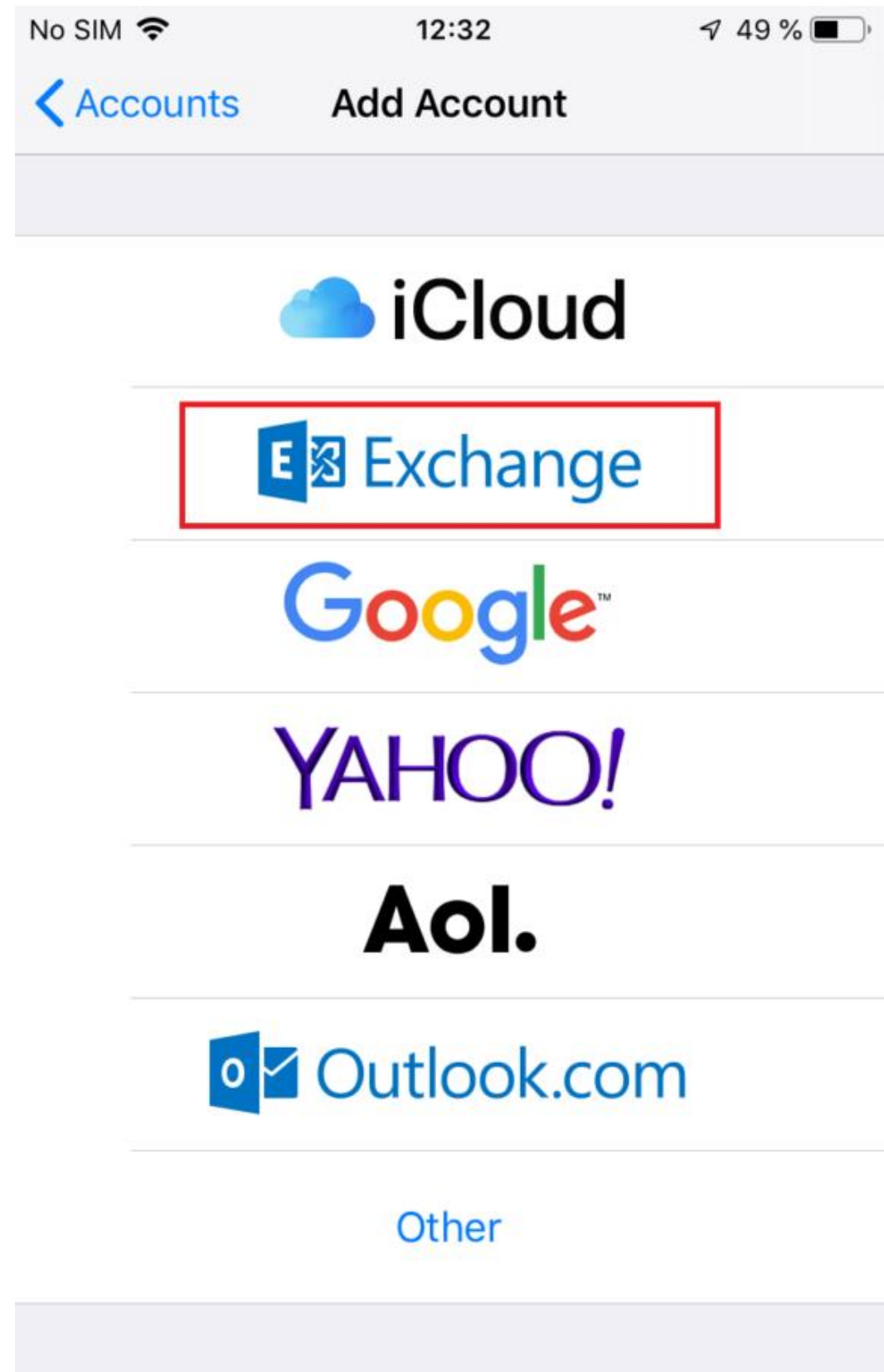

6. **Veldig viktig:** Oppgi brukernavnet ditt på @orkla.biz nedenfor, **IKKE** epostadressen din.

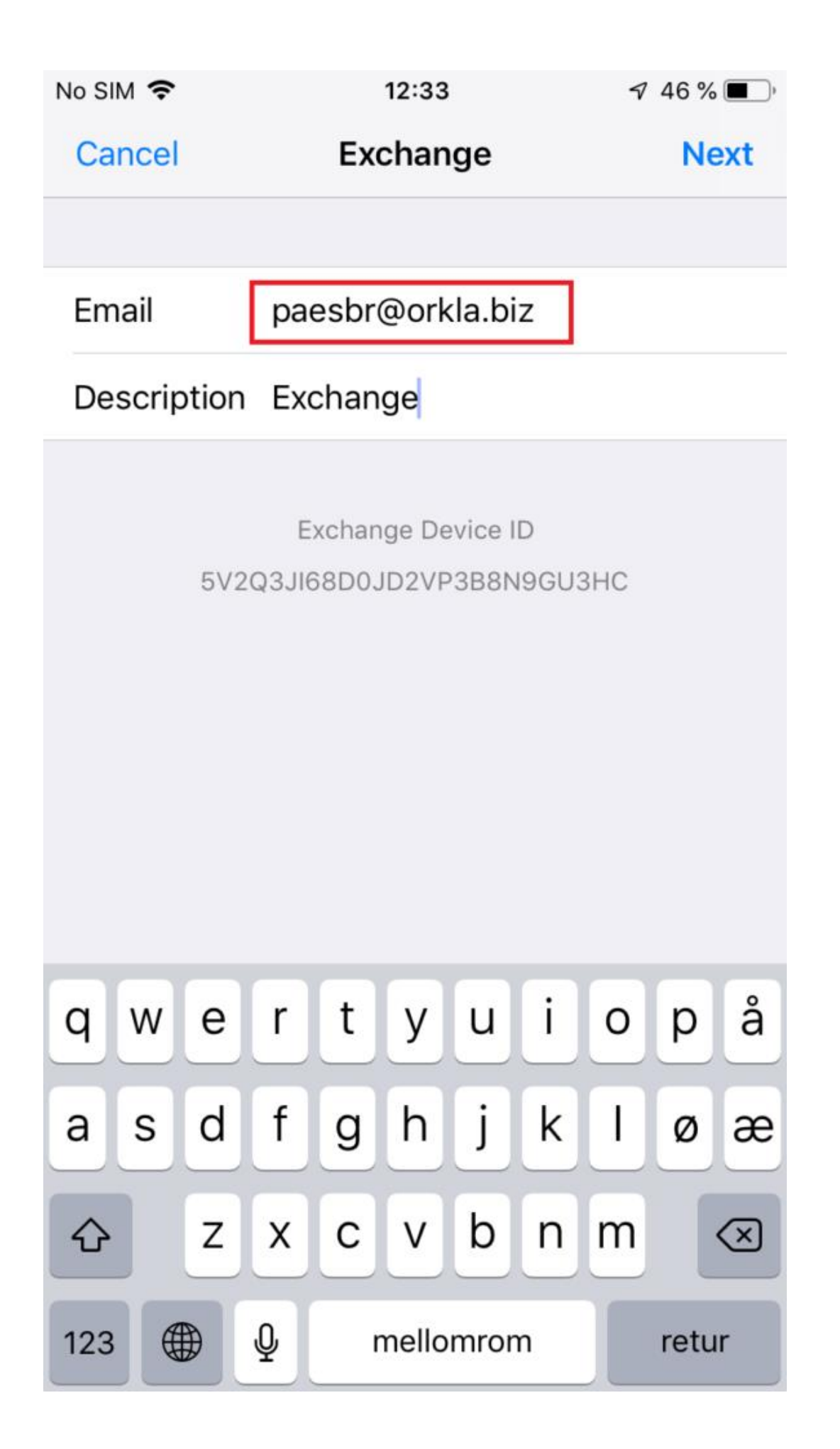

7. Trykk på **Logg inn**.

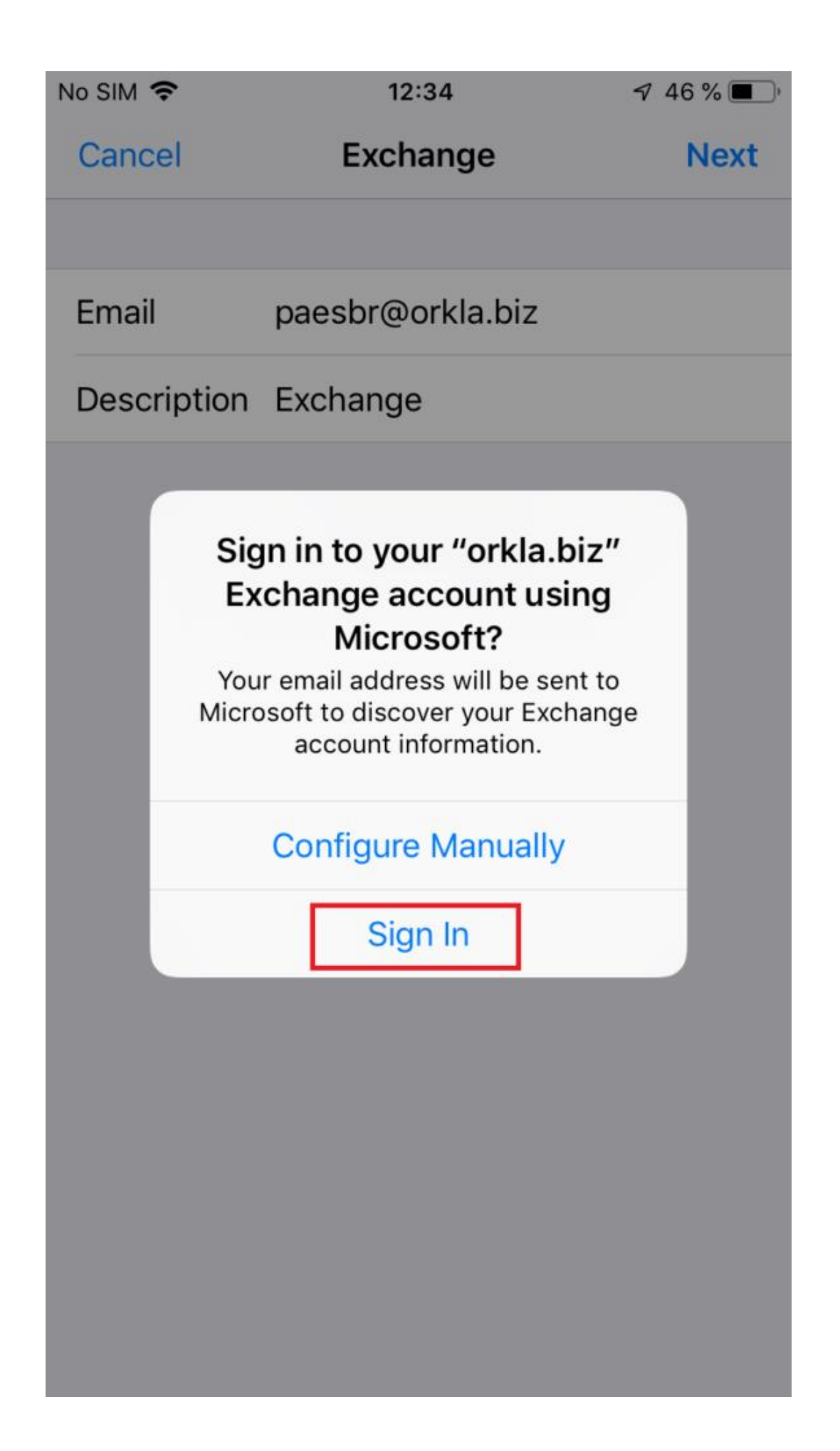

8. Angi passordet ditt, og trykk på Logg inn.

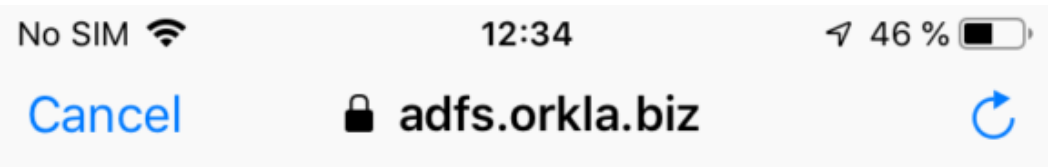

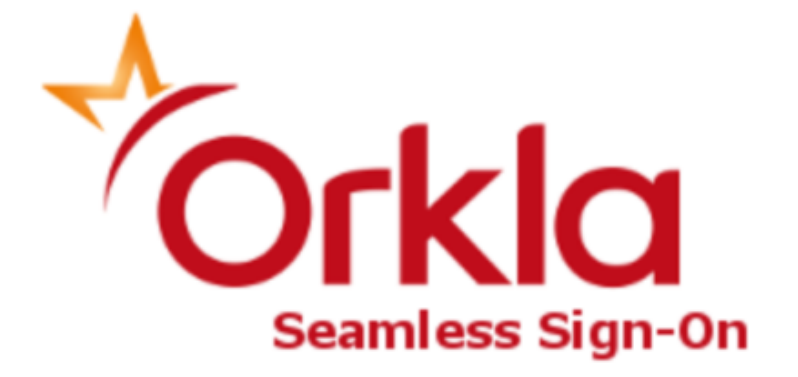

Sign in with your organizational account

paesbr@orkla.biz

..................

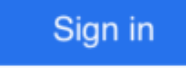

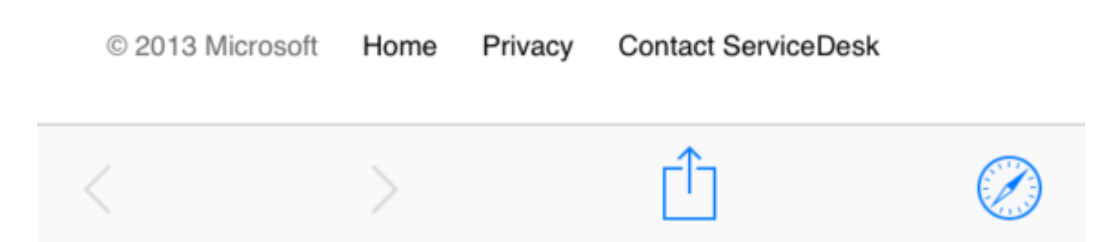

9. Huk av i boksen for ikke å spørre igjen om 30 dager, deretter godkjenner du autentiseringsforespørselen på enheten din.

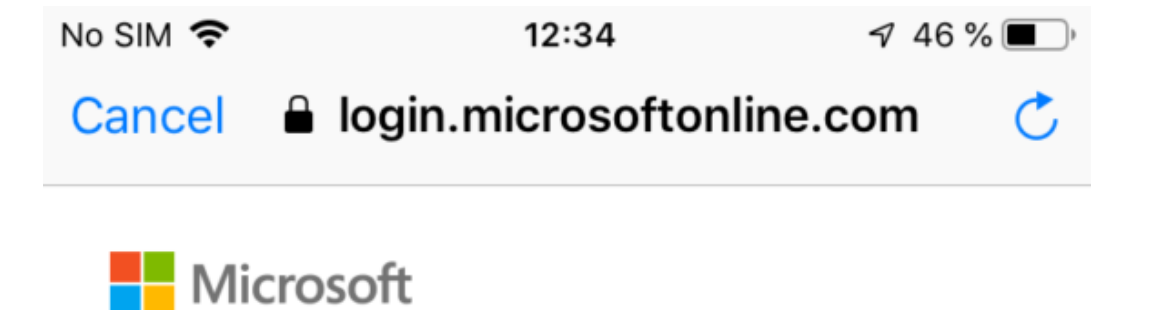

paesbr@orkla.biz

# Approve sign in request

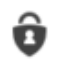

 $\blacktriangledown$ 

We've sent a notification to your mobile device. Please respond to continue.

Don't ask again for 30 days

Having trouble? Sign in another way

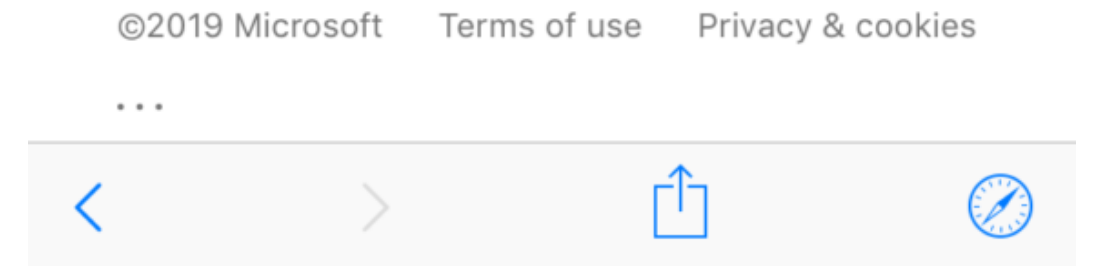

10. Aksepter de påkrevde tillatelsene.

 $No SIM$ 

 $\sqrt{44\%}$ 

le login.microsoftonline.com Cancel  $\mathcal{C}$ 

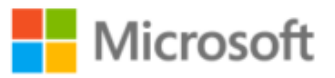

paesbr@orkla.biz

## **Permissions requested**

## **iOS Accounts** App info

This app would like to:

- $\angle$  Access your mailboxes
- $\angle$  Access your mailboxes
- $\angle$  Sign you in and read your profile

Accepting these permissions means that you allow this app to use your data as specified in their terms of service and privacy statement. The publisher has not provided links to their terms for you to review. You can change these permissions at https://myapps.microsoft.com. **Show details** 

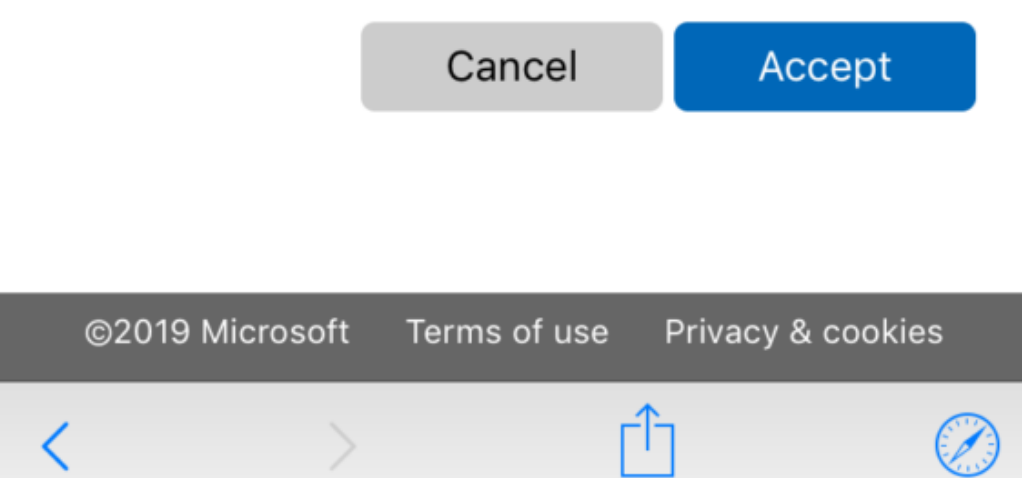

11. Trykk på Lagre.

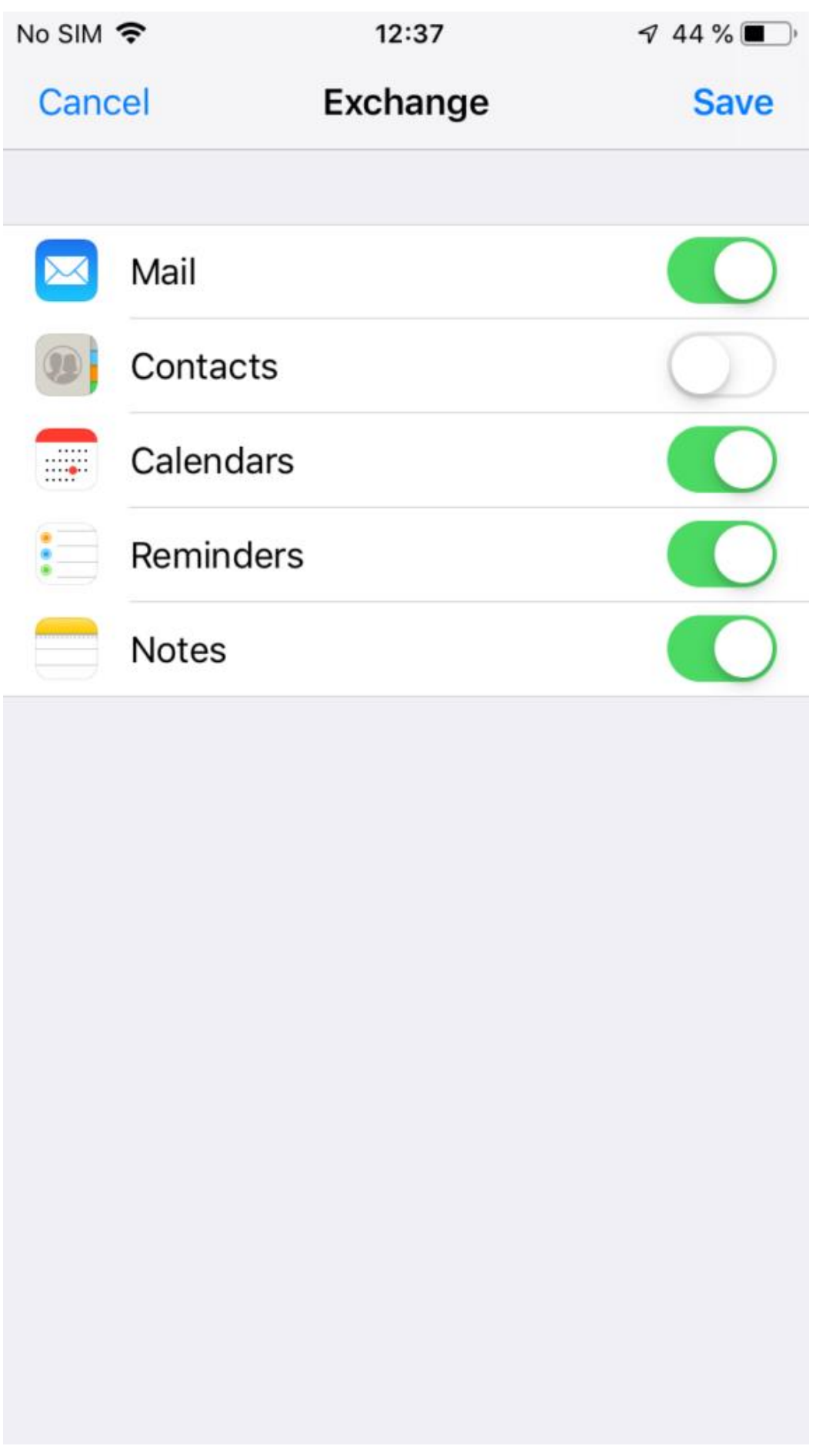

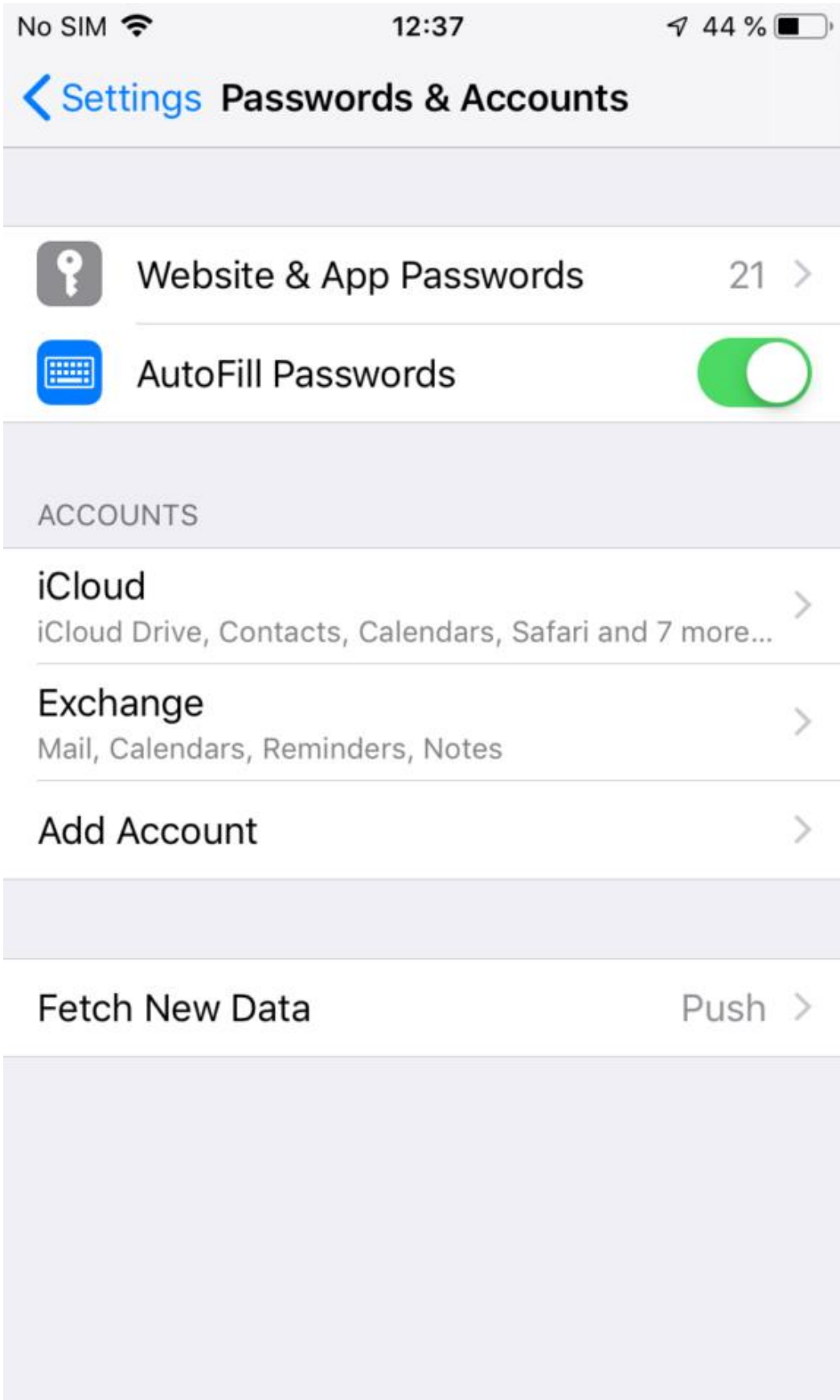

12. Nå skal du se at e-posten og kalenderen din lastes ned. Det kan ta en stund før alt er synkronisert.

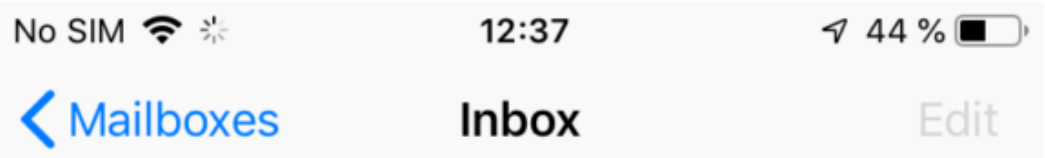

# No Mail

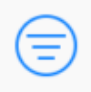

Downloading...

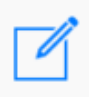

I N T E R N T